# **YouTestMe**

Step-by-step Instructions on Using Custom Question Properties

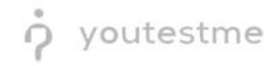

# **Table of Contents**

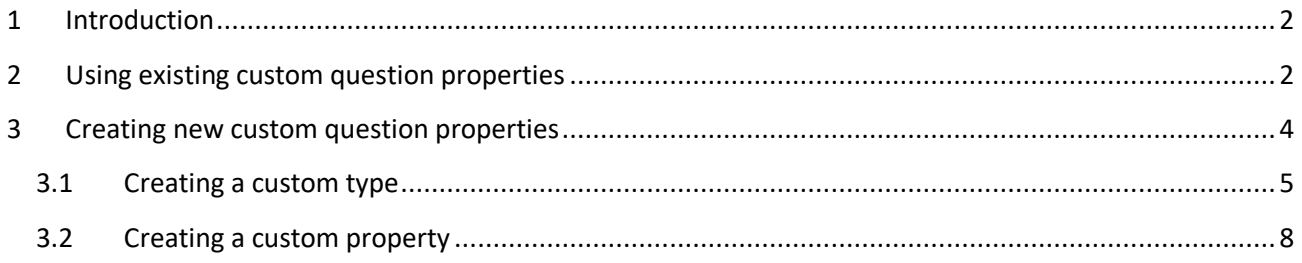

### <span id="page-1-0"></span>**1 Introduction**

<span id="page-1-1"></span>This document contains step-by-step instructions on how to use custom question properties.

### **2 Using existing custom question properties**

- 1. Access the trial environment a[t https://demo3.youtestme.com/.](https://demo3.youtestme.com/)
- 2. Use the credentials in the table below to log in as the subject matter expert.

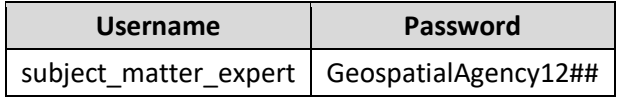

3. Navigate to the **Tests** tab in the main menu and select **Question pools**.

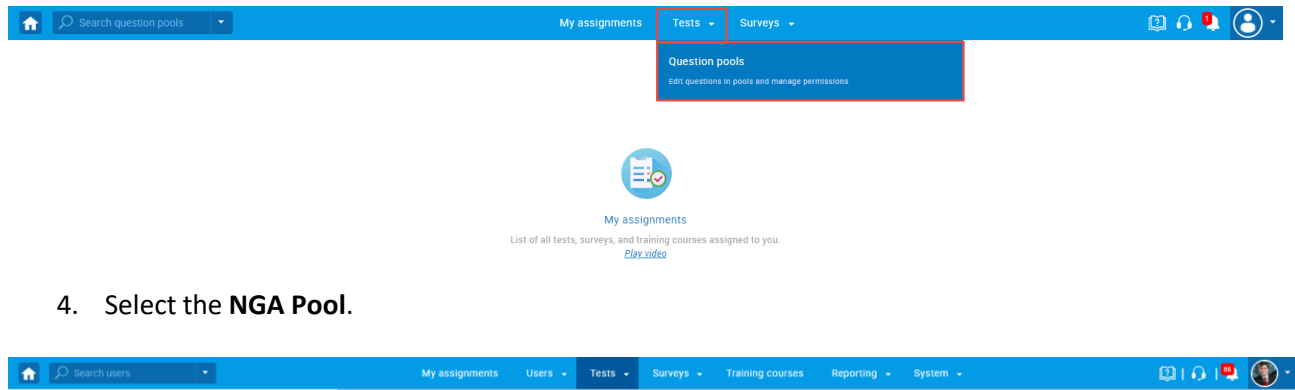

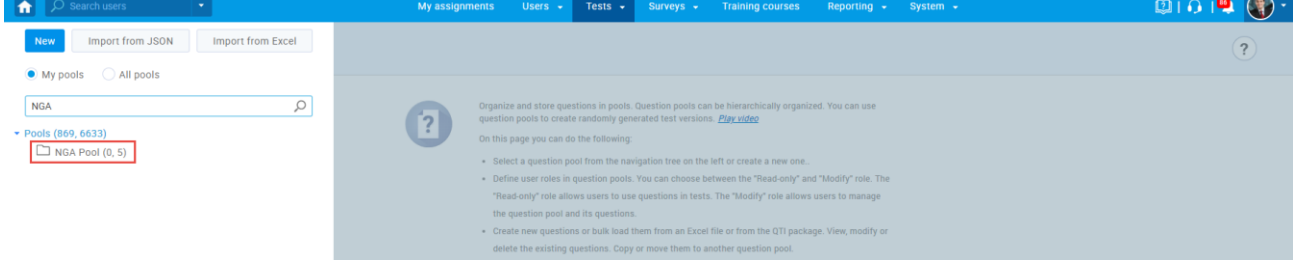

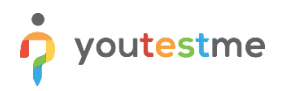

To add/change the values for the custom properties (Levels of learning and Rationale):

- 1. Select the **Questions** tab.
- 2. Click the **pencil** icon in the Actions column for the desired question.

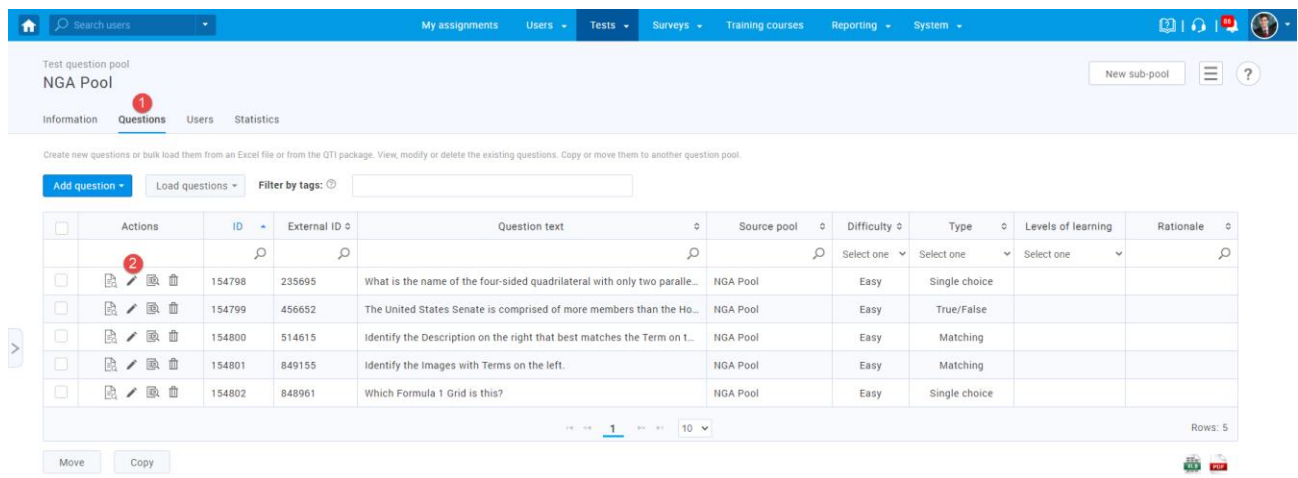

3. Set the desired level of learning from the dropdown list.

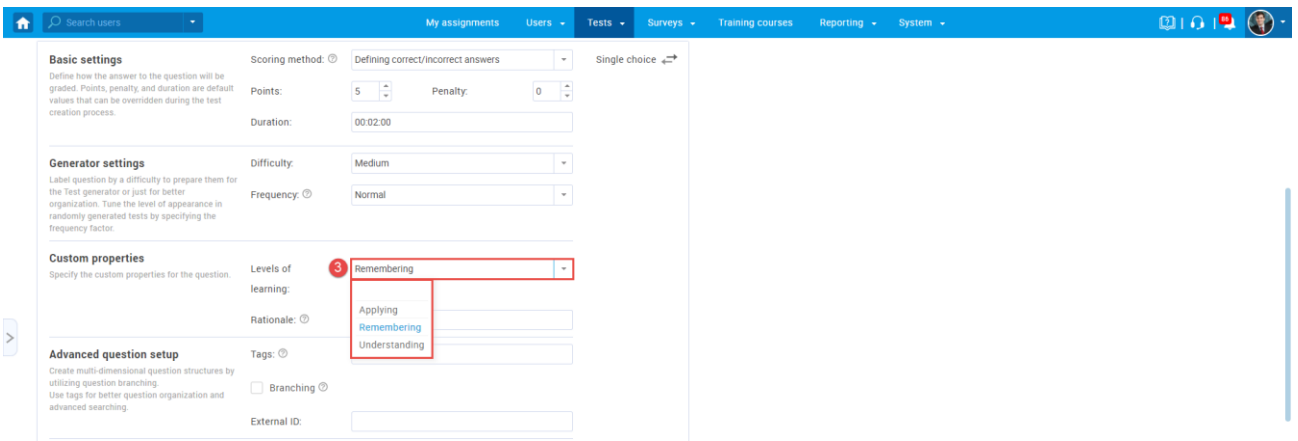

4. Write a textual description of the motivation behind a question in the **Rationale** field.

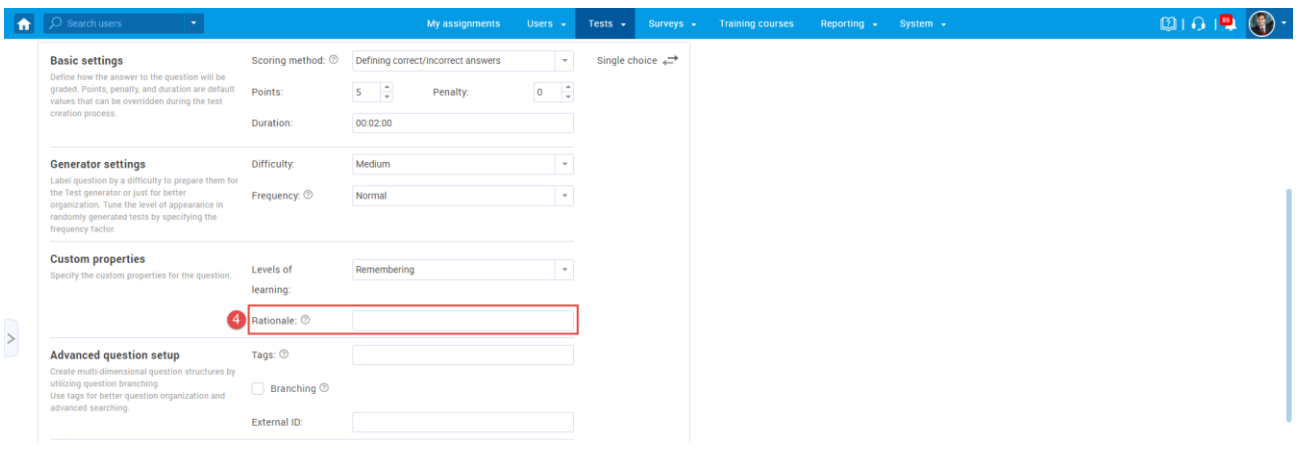

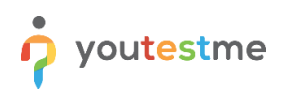

5. Click the **Save** button to save the updated question.

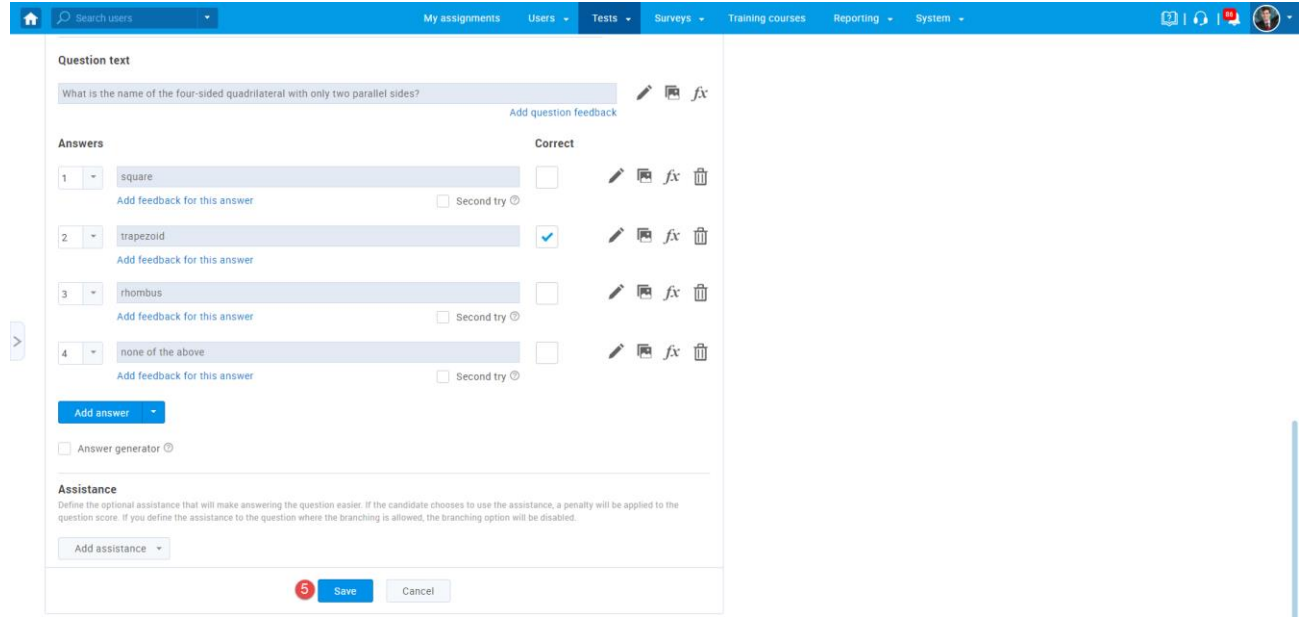

The updated information is displayed in the table – the **Levels of learning** and **Rationale** columns.

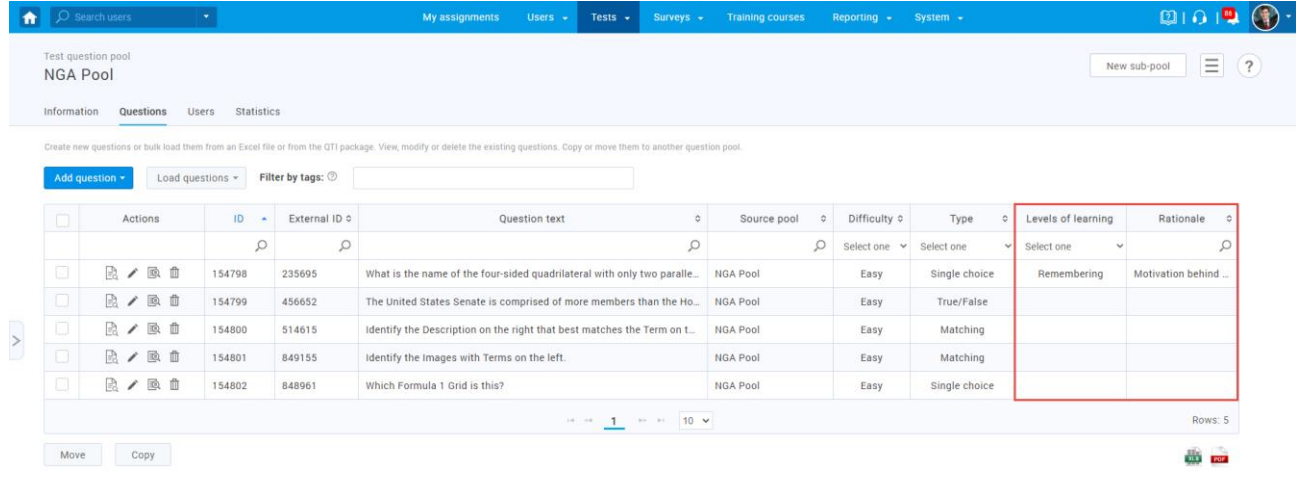

## <span id="page-3-0"></span>**3 Creating new custom question properties**

- 1. Access the trial environment a[t https://demo3.youtestme.com/.](https://demo3.youtestme.com/)
- 2. Use the credentials in the table below to log in as an administrator.

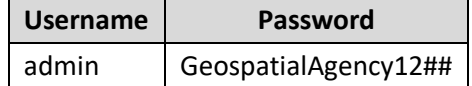

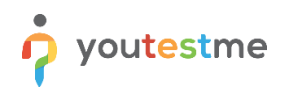

3. Hover over the **System** tab in the main menu and select **Settings and customization** from the dropdown menu.

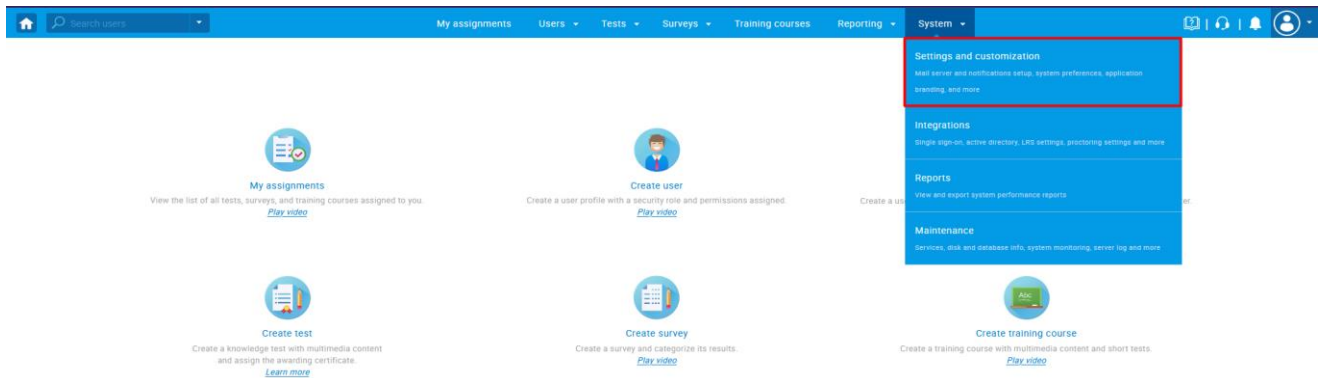

4. Navigate to the **Custom properties** tab.

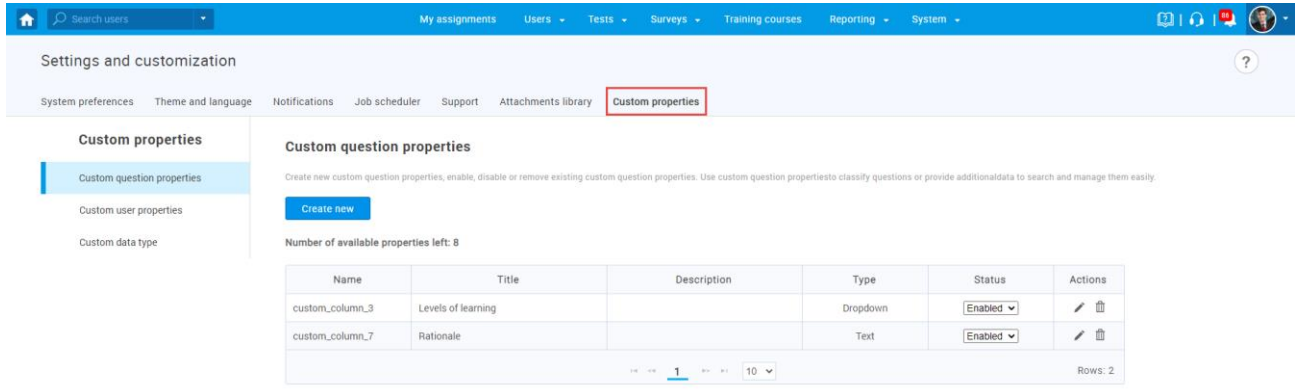

#### <span id="page-4-0"></span>**3.1 Creating a custom type**

To create a custom type for a dropdown menu:

- 1. Navigate to the **Custom data type** tab under **Custom properties**.
- 2. Click the **New custom type** button to create values for the dropdown type of custom property.

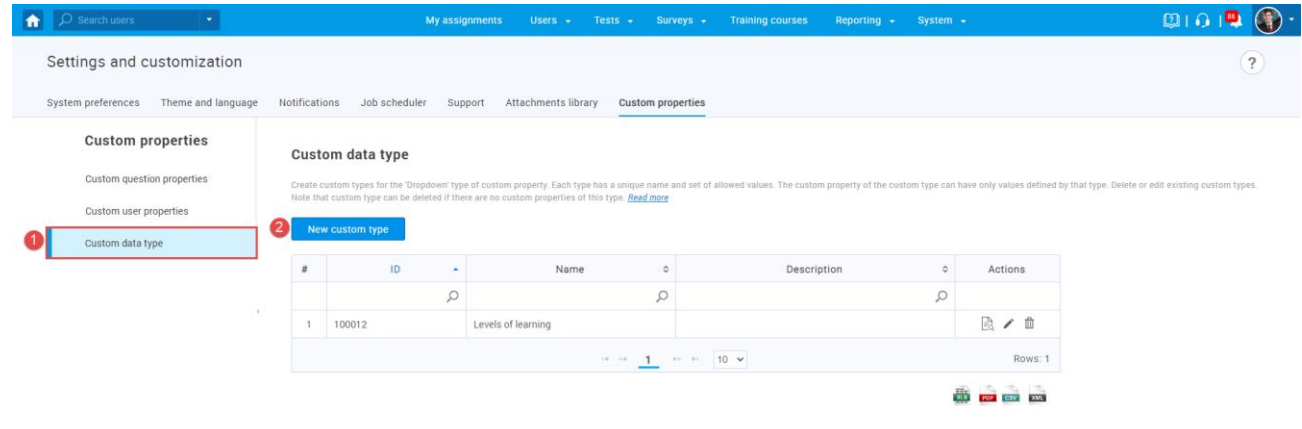

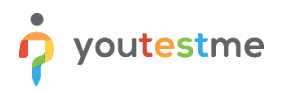

The new pop-up window will show up, where you should:

- 1. Enter the name of the custom type. The name must be unique.
- 2. Insert description (optional).
- 3. Click **Save** to create a custom type.

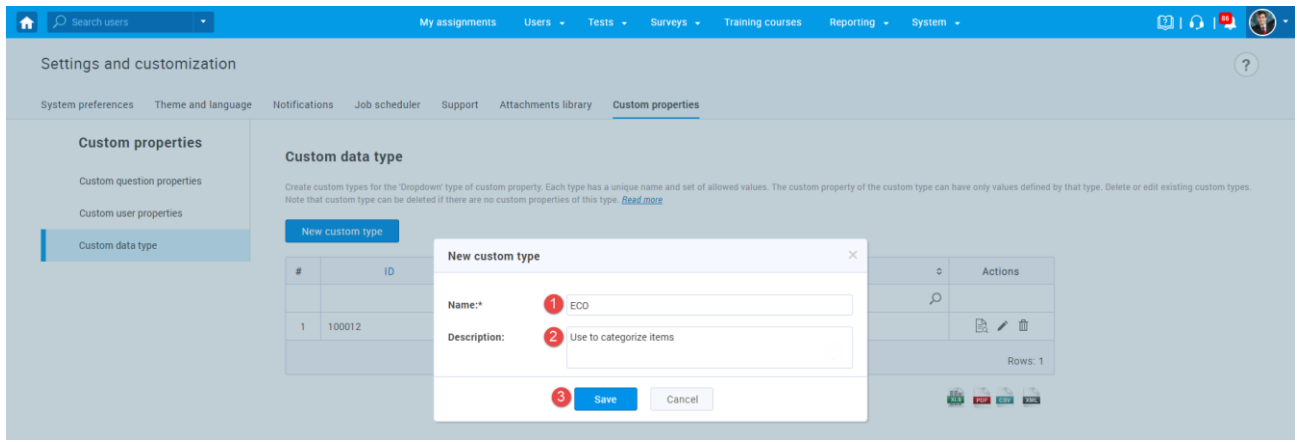

Once you create a custom type, you should add new values. To do so:

- 1. Click the show values icon to add new values for the desired custom type.
- 2. Click the **Add new value** button.

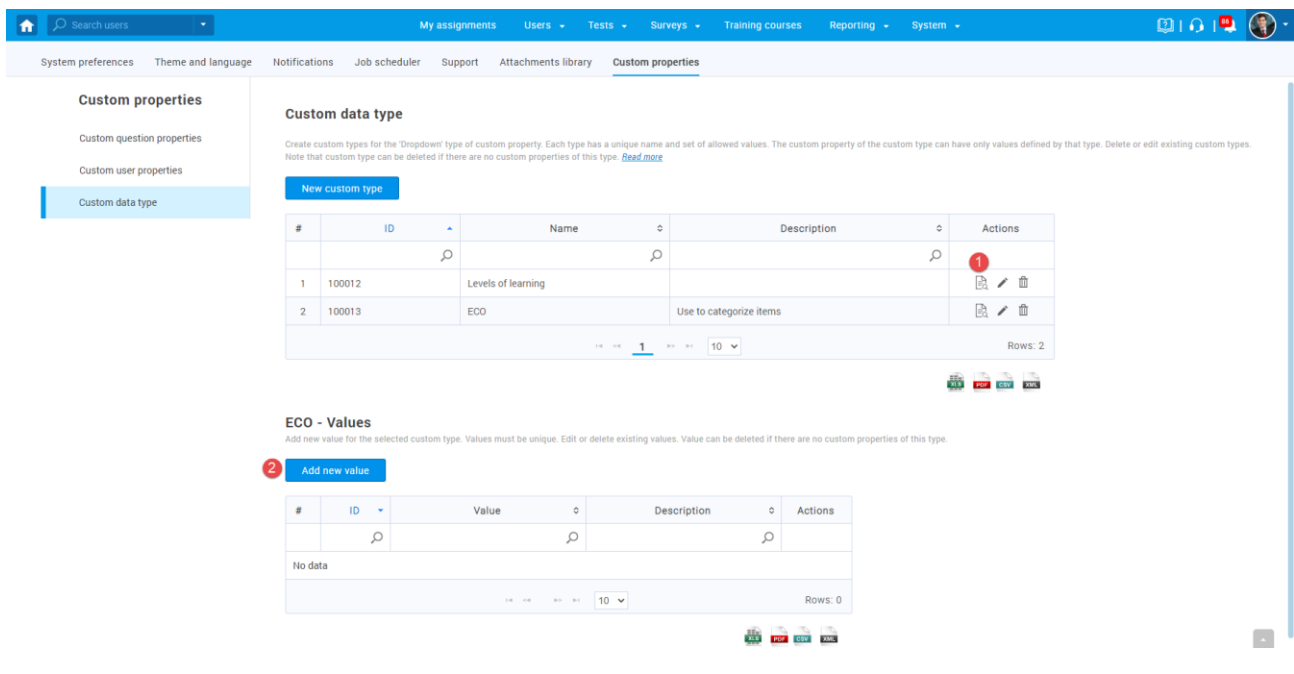

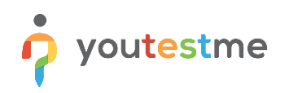

- 3. Enter a value name.
- 4. Enter a description (optionally).
- 5. Click the **Save** button.

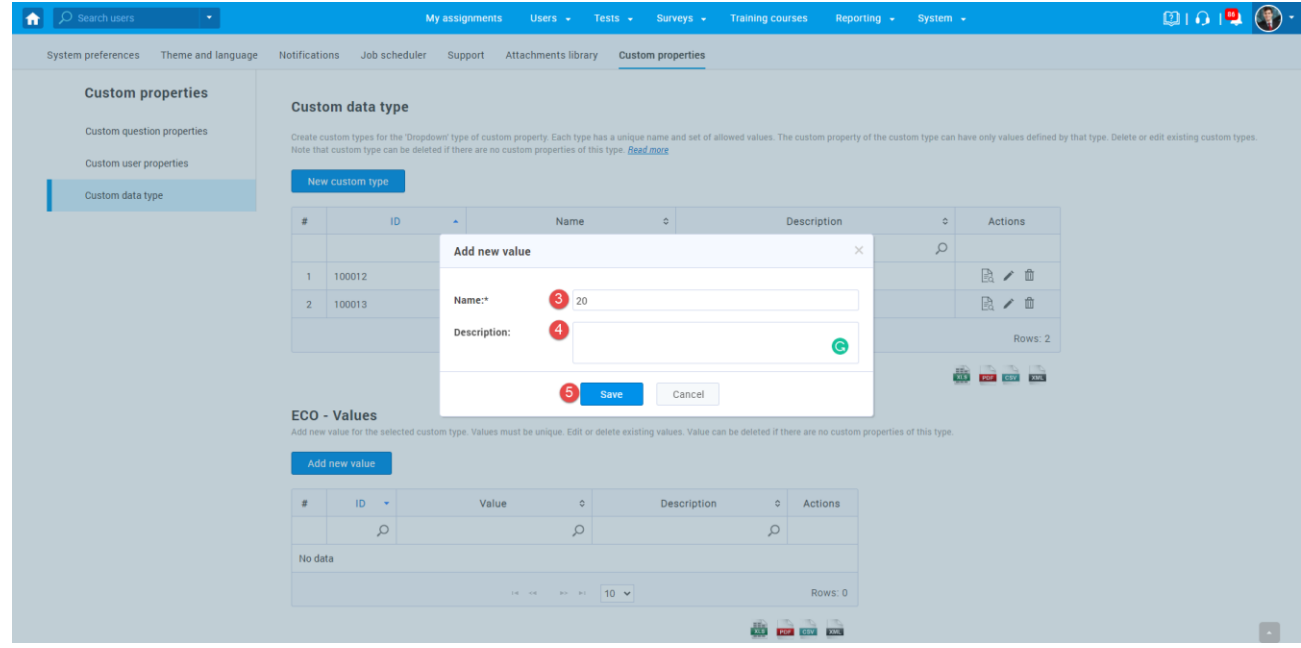

6. Repeat steps from 2 to 5 to add as many values as you want.

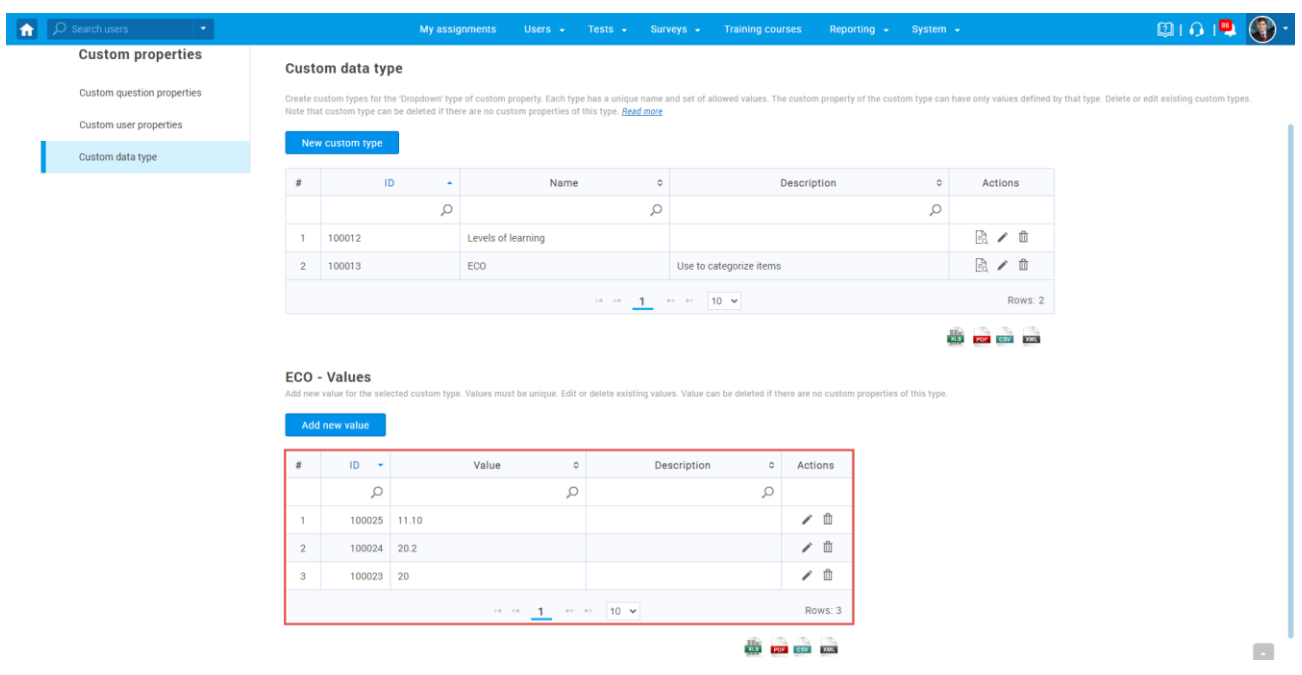

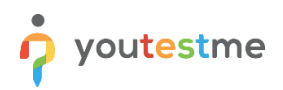

#### <span id="page-7-0"></span>**3.2 Creating a custom property**

To create a custom question property:

1. Navigate to the **Custom question properties** tab and click the **Create new** button.

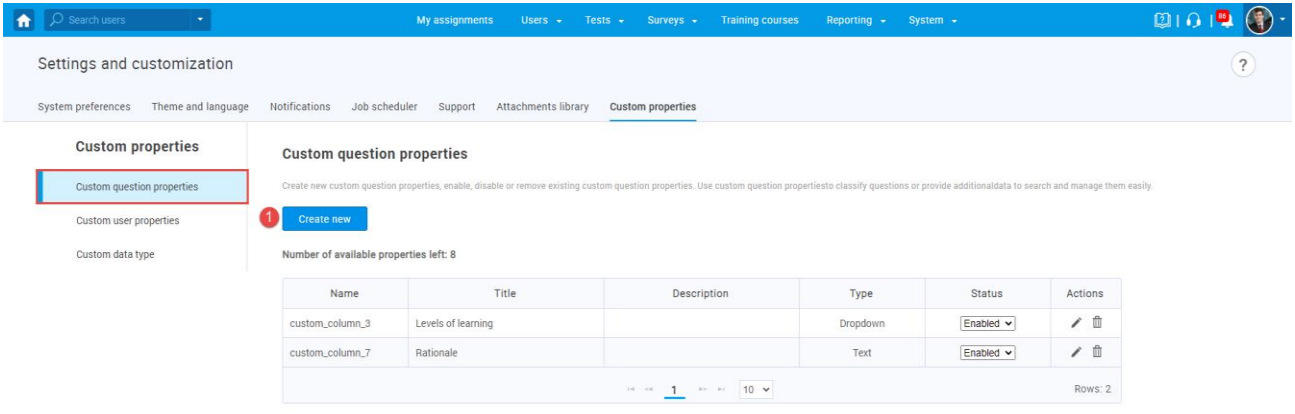

- 2. Enter a property title.
- 3. Enter a description. This text will be displayed as a tooltip for the property when creating a question.
- 4. Choose the "**Dropdown**" option for the property type.
- 5. Select the previously created custom type from the dropdown menu.
- 6. Click the **Save** button to create a custom property.

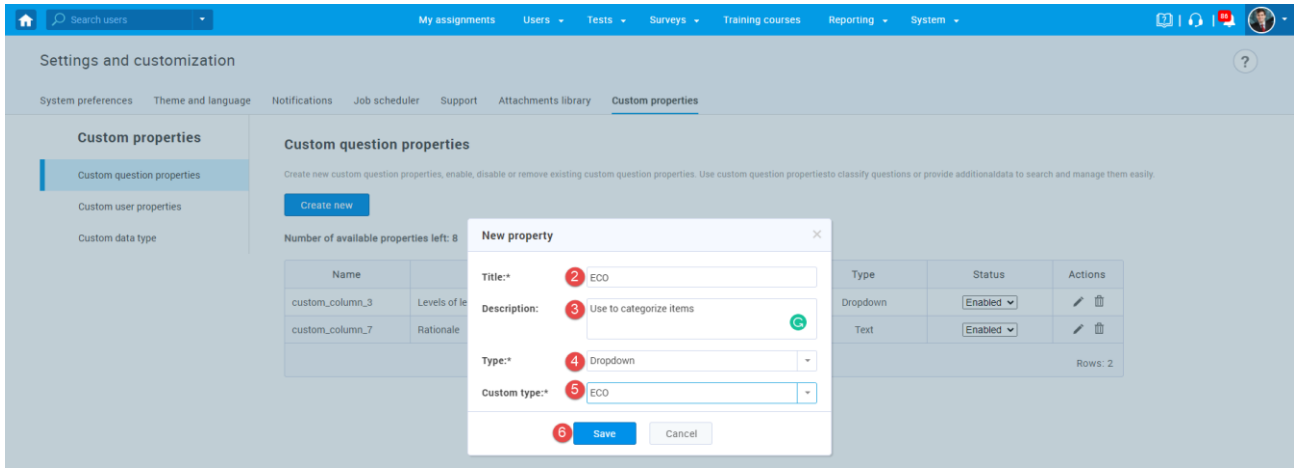

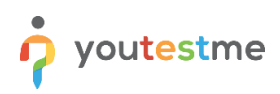

After creating custom question property will be visible when creating questions.

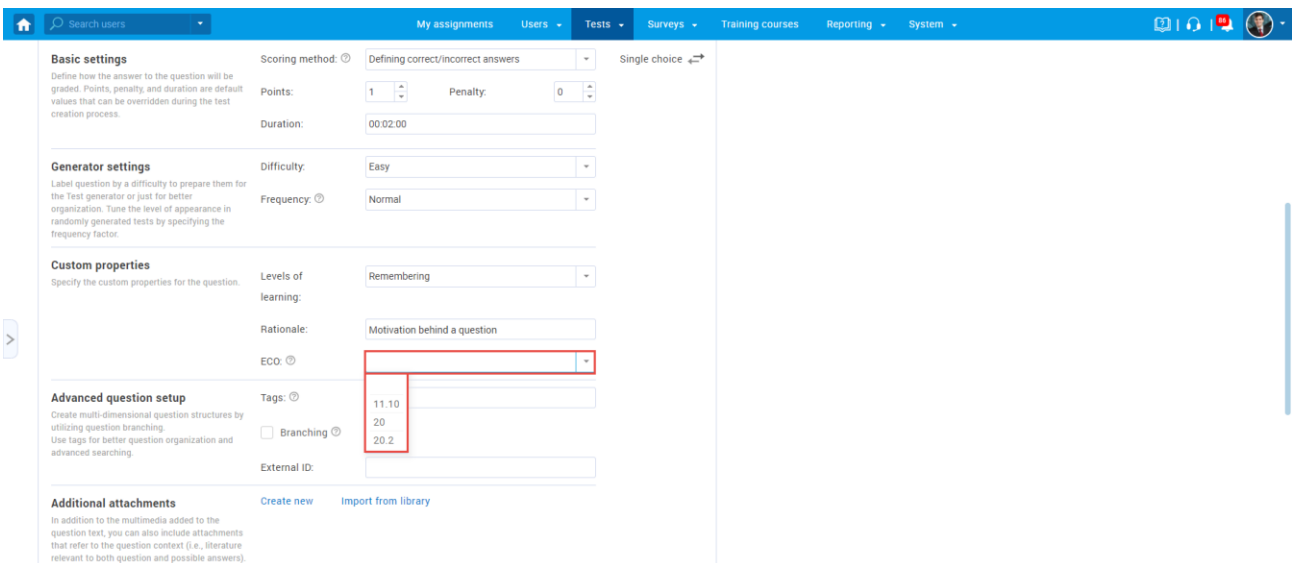

**NOTE:** By the end of Q1 2022, the custom question properties feature will be further developed to support:

- Creating an unlimited number of properties
- Hierarchical structure of values per property
- Selecting multiple options from the list of offered values per property
- Mechanism for generating tests with custom properties